# **AlaFile Pro Se Registration Instructions**

Individuals or businesses who choose to file as Pro Se may sign up for electronic filing on the AlaFile website by following the steps as outlined below. Registering and Associating a Pro Se Filer is a four step process.

Each filer must register individually. AlaFile does not allow a Pro Se filer that is registered as an "Individual" to eFile on behalf of a business or another party. Likewise, a business that has multiple employees filing on behalf of the business, each employee must register in order to eFile on behalf of the business. Each pro se filer must submit an authorization letter from the business as part of the registration process. (Example: Alabama Power may have multiple employees filing on behalf of the business; all users must register and use their own login to AlaFile). Individuals filing on behalf of a business should select the *business* party type.

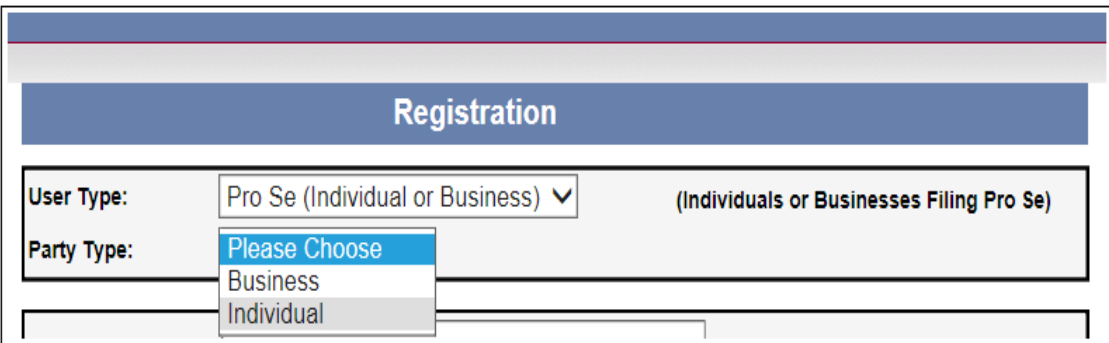

## STEP ONE: ALAFILE PRO SE REGISTRATION

The pro se filer would browse to the AlaFile website [\(https://alafile.alacourt.gov](https://alafile.alacourt.gov/) ) and select the Register button in the upper right corner under the Seal of Alabama.

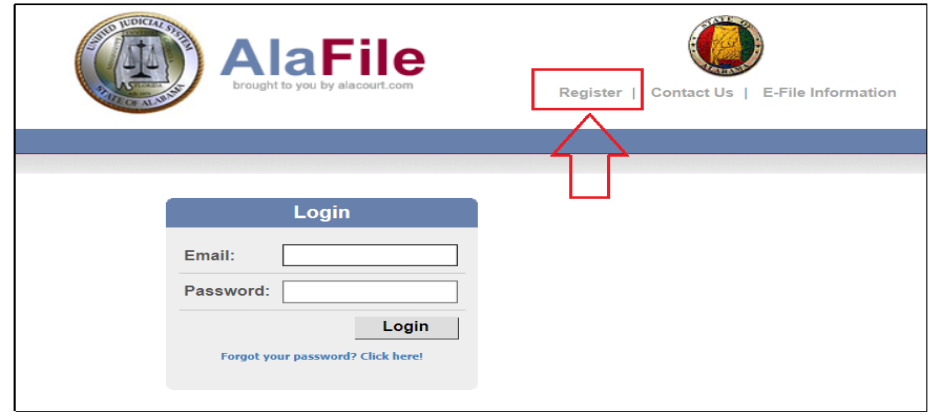

#### **PRO SE INDIVIDUAL**

An individual who wishes to file Pro Se must fill out the registration form on the AlaFile website completely and then click the Submit button to complete Step One of the registration process.

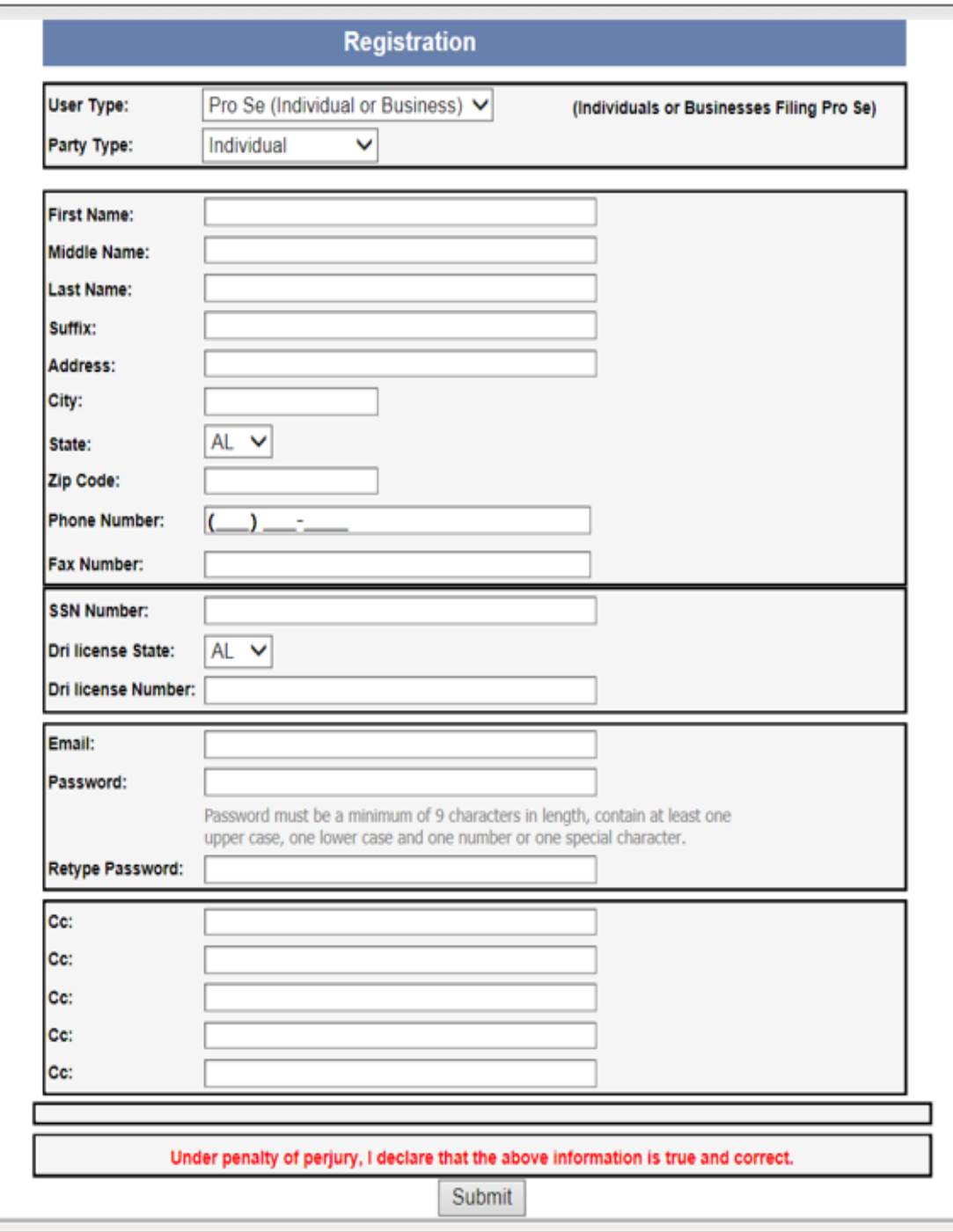

#### **PRO SE BUSINESS**

The registration form for the pro se business has a section where the filer must upload an authorization letter on the company's letterhead as part of the registration process. They must select whether the business is a Corporation or Partnership and if the registrant type is an officer or a full time employee. This letter will be included in step two and three of the registration process.

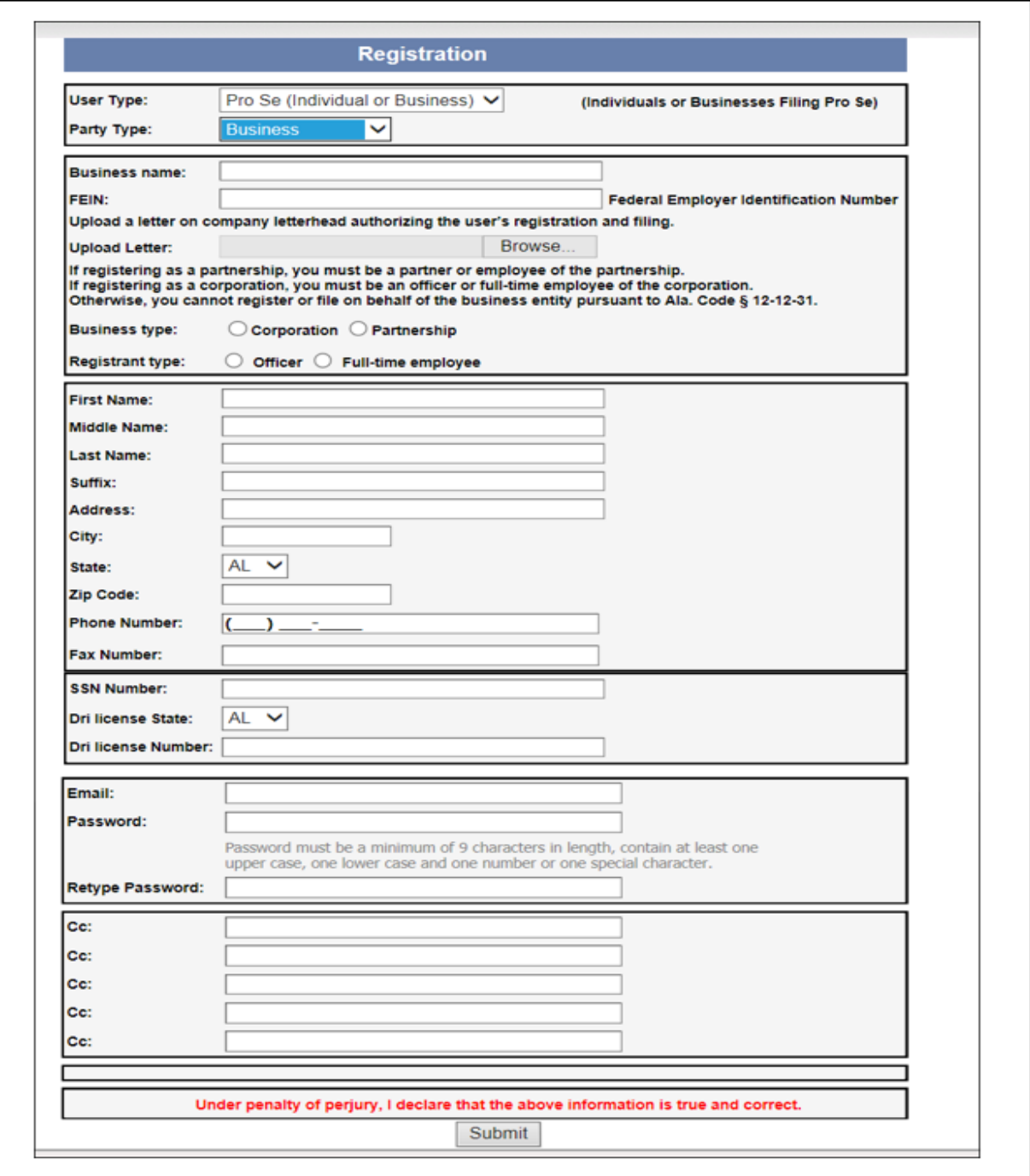

**NOTE:** The Cc: fields are optional. The email address for any other individuals who need to receive a courtesy copy of the e-filing notices should be entered in this section.

Once this registration information has been completely filled out and reviewed for accuracy, the Pro Se applicant will need to click "Submit." A confirmation dialog box should appear stating that registration instructions are being sent to the email address specified when registering. The Pro Se applicant will need to check his or her personal email account, as these registration instructions should be sent within 30 minutes.

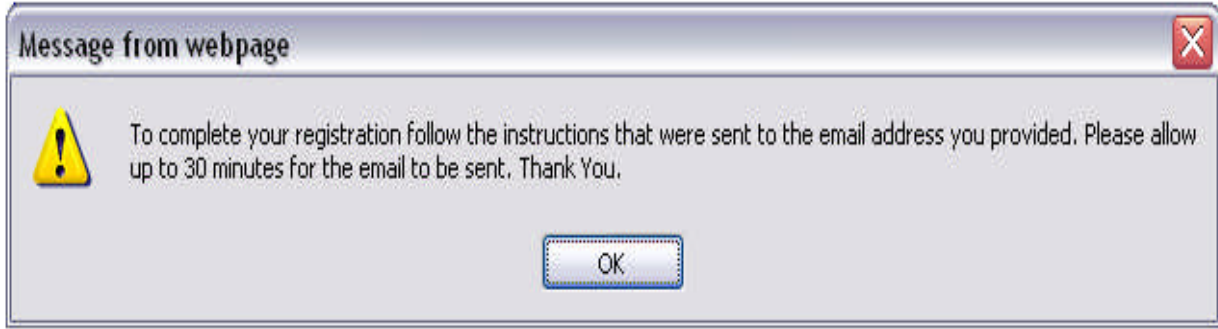

Here are the instructions that the ProSe filer receives in the email that is sent to them after they submit their registration form. We also have a screenshot below of the email.

*Instruction to Complete Your AlaFile Registration*

- *1. Print the ProSe Application and Request for Access to the AlaFile System form by following the link below. [link provided in the email]*
- *2. Sign, under penalty of perjury, the ProSe Applicant and Request for Access System form.*
- *3. Take the signed ProSe Application and Request for Access to the AlaFile System form, a copy of this email, and your driver's license to your local clerk's office for verification.*
- *4. Once you have completed steps 1 through 3 you will receive a confirmation email at this email address. You MUST click on the confirmation link contained within the email to verify your account.*

*Once you have completed all of the steps above you will have successfully registered for AlaFile.* 

*The information you entered on AlaFile is below.*

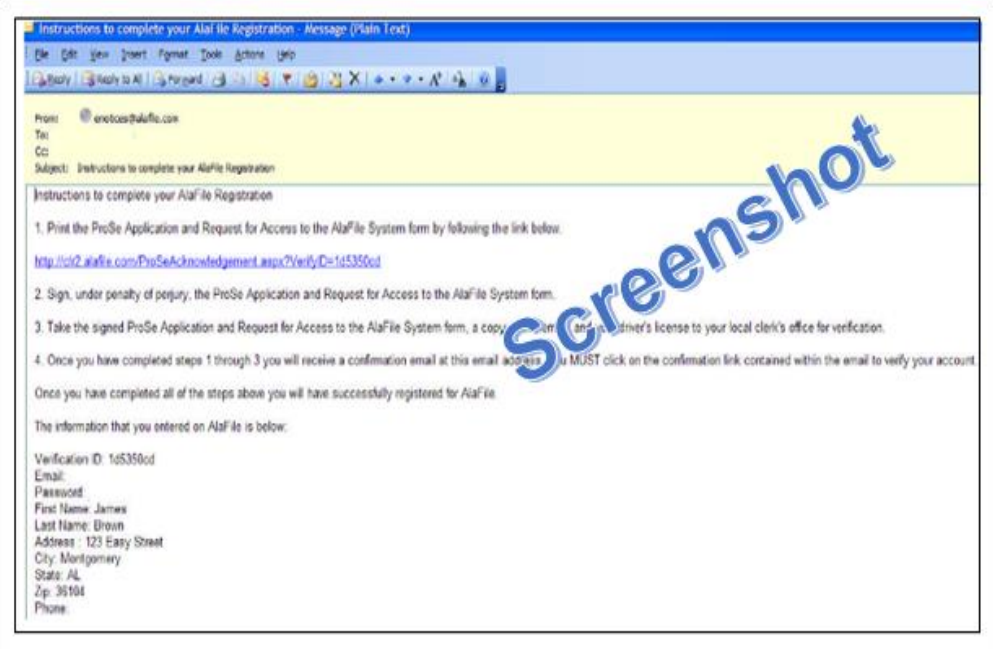

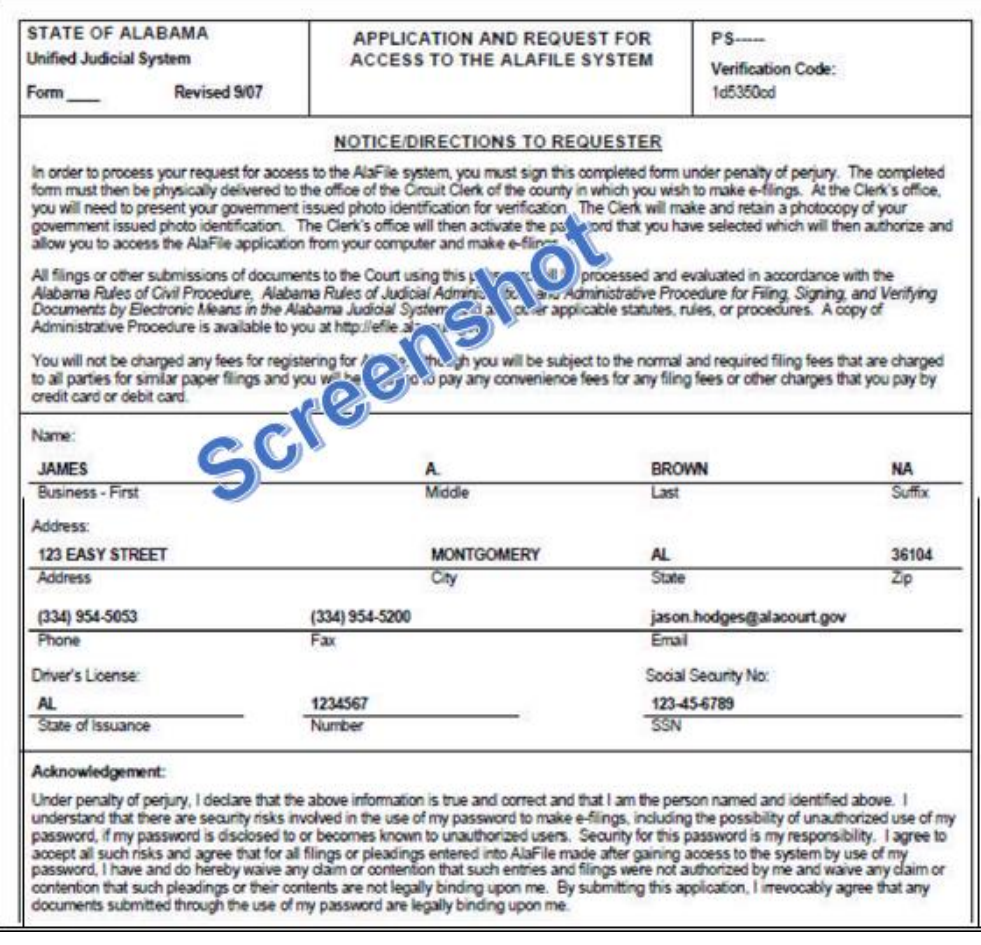

## STEP TWO – LOCAL CLERK'S OFFICE VERIFICATION PROCESS

Once this state form has been printed off, the Pro Se will sign and take this form (and driver's license or state identification (picture id) to *any* local Circuit Clerk's office within the state of Alabama so the Clerk's office can verify the registration credentials and register the Pro Se applicant using the AlacourtPlus > Tools > Pro Se > Pro Se Registration menu.

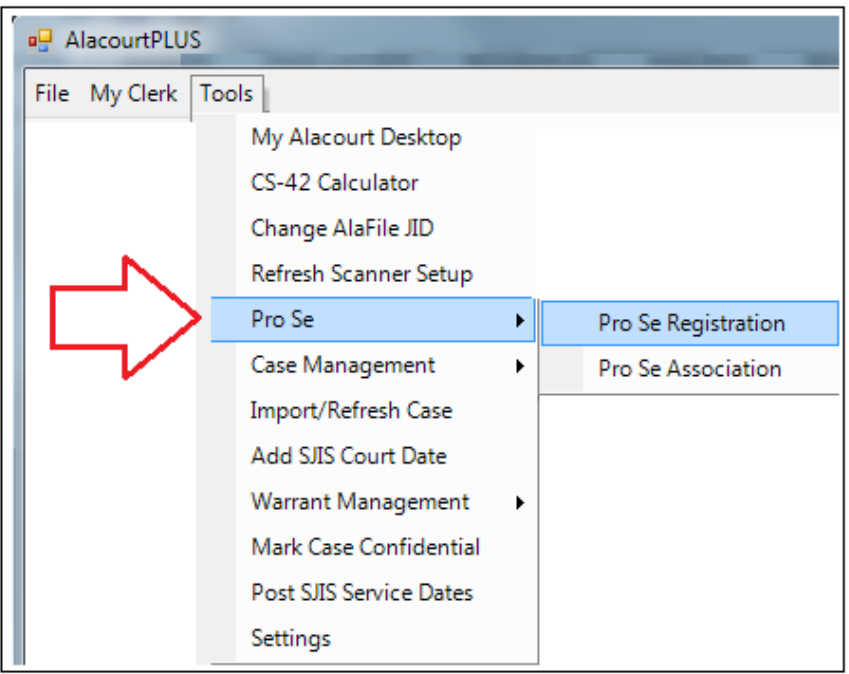

Steps the Circuit Clerk would take to verify a Pro Se Applicant.

- 1. Obtain the printed paperwork and photo ID from the Pro Se applicant.
- 2. Login to AlacourtPlus.
- 3. From the top menu bar click on Tools > Pro Se > Pro Se Registration.
- 4. On the Pro Se Registration tab enter the First Name and Last Name of the Pro Se applicant on the search menu on the left and then click the Search button.
- 5. The search menu has the options to search by Verification ID and Driver's License Number as well if you are unable to locate the applicant by their name.
- 6. If they have completed Step One their name should pull up on the search (on the center right of the screen).
- 7. Double click on their name or information line.

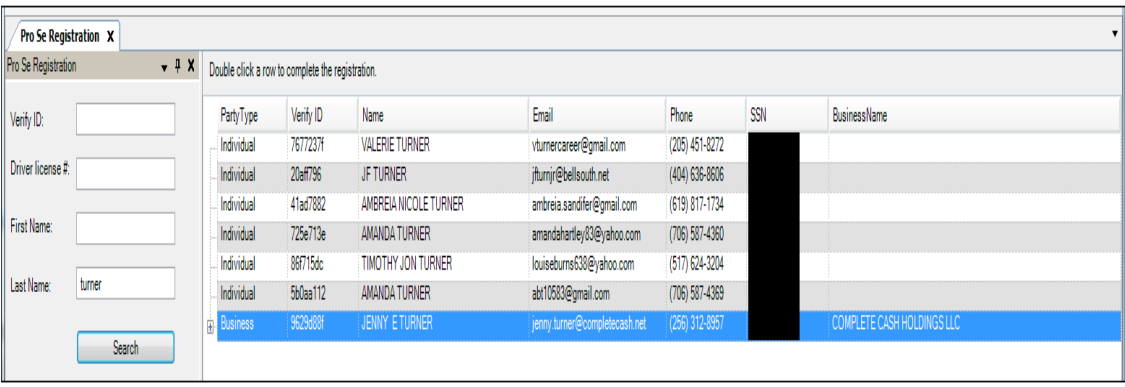

- 8. The Add Pro Se popup box will display with their information and an Add Pro Se button and a ReSend Sign up Email button.
- 9. If their paperwork is in order, click the Add Pro Se button to verify their application.
- 10. This action will prompt an email to be sent to the Pro Se applicant's email address they have registered with.

**NOTE:** If the Pro Se applicant has accidently deleted the registration email that they receive from AlaFile, you can resend them the email from the Resend Sign up Email button.

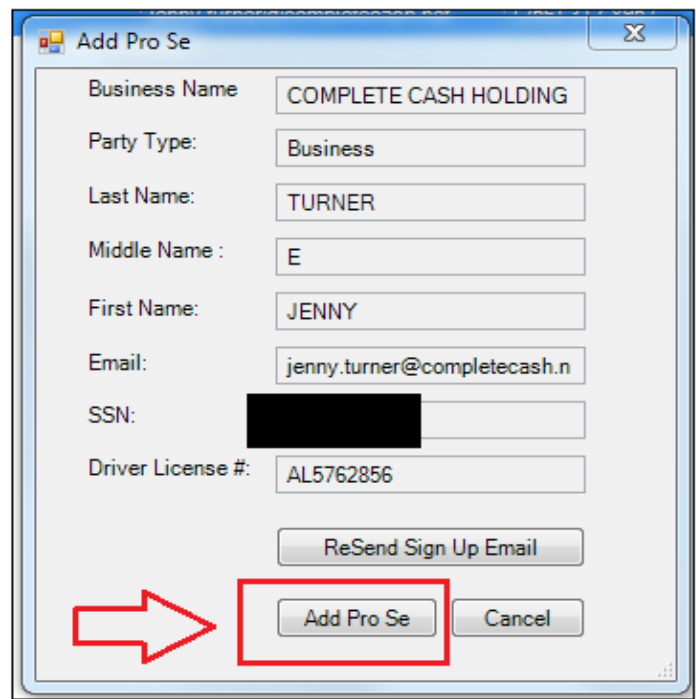

- 11. Scan the paperwork the Pro Se applicant presented into the Pro Se folder from the AlacourtPlus > AlaVault > Scan Else menu.
- 12. Select the PRIVATEPS sub folder under the PRO SE APPLICATION folder. (All Circuit Clerk's and their designee(s) should have access to this folder.)

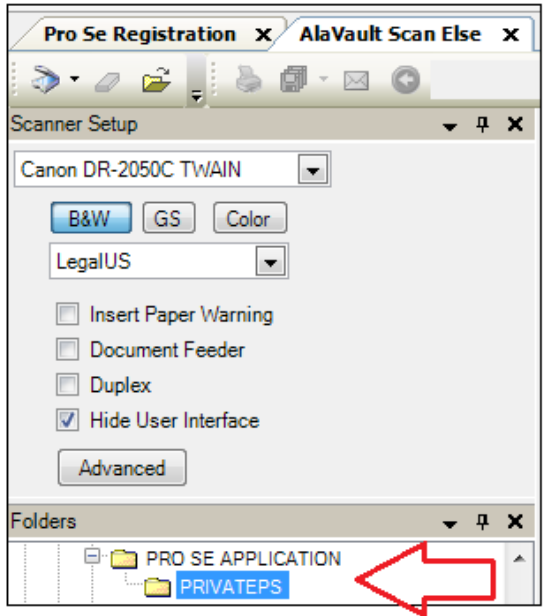

- 13. Scan in the documents and a copy of the Driver's License or Photo ID.
- 14. On the Document Information menu on the right, enter the Pro Se applicant's information**. NOTE:** On the DESCRIPTION drop down menu there is not an option for Pro Se Application *specifically* nor is there an option for *other*. Please select the best option available for what you are scanning. You can be more specific on the Keywords text box.

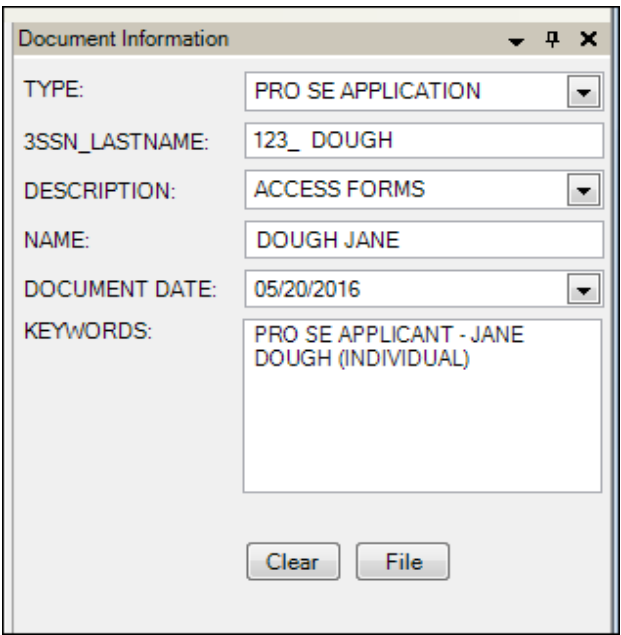

15. Once all information is entered, select the File button.

**IMPORTANT!** Once the Pro Se Applicant completes the third part of the process (see below) they will be able to login to AlaFile and file new complaints. However, if they have existing cases that they wish to be associated with so they can eFile into those existing cases via AlaFile, the Clerk's office must associate them with that existing case. They will need to call back and give you the case number after they have completed part three below. Perform the steps on page 10 to associate them with an existing case.

### STEP THREE – PRO SE APPLICANT CONFIRMATION

After the Circuit Clerk's office has completed their registration process in step two above, the Pro Se applicant must complete step three before they can login to AlaFile.

An email will be automatically generated from AlaFile back to the Pro Se applicant once the Circuit Clerk completes step two. The Pro Se MUST click on the blue hyperlink in the email from AlaFile in order to verify their email account before logging in to AlaFile.

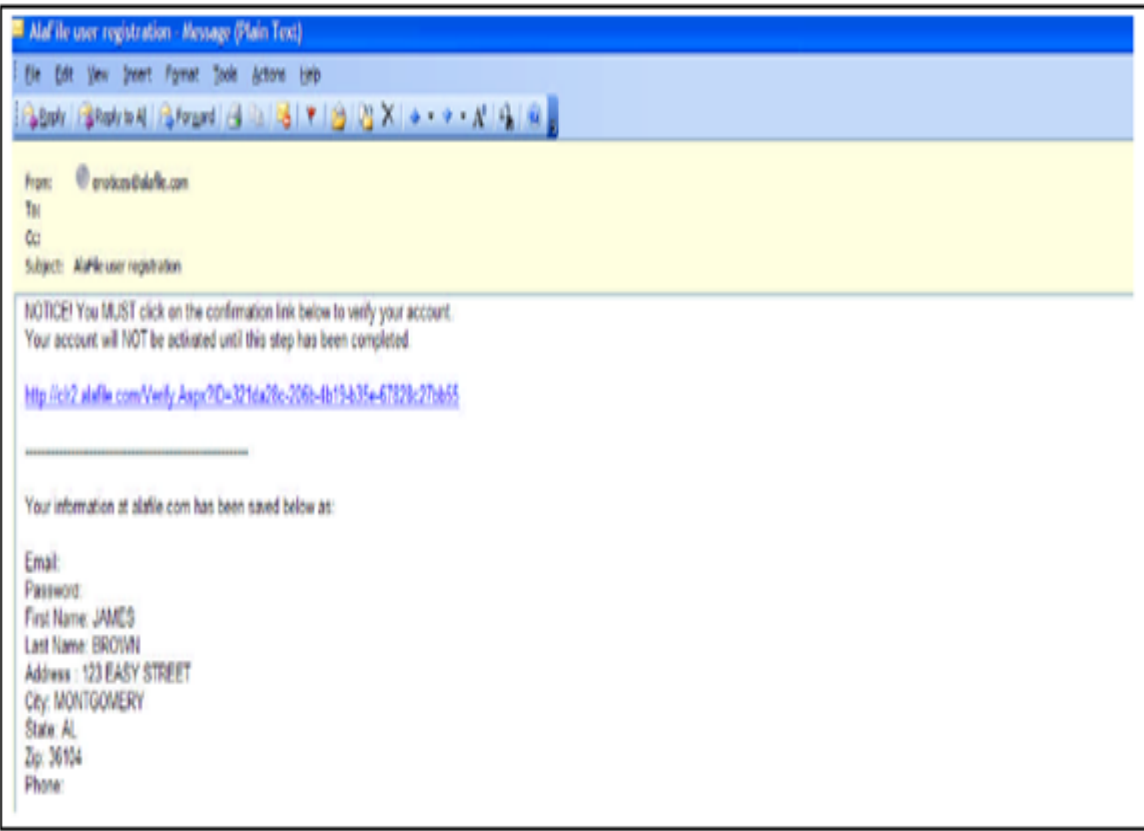

The provided link in the verification email will take them to a page on the AlaFile website where they can select a button to complete this process. Once they **Click Here to Complete the Registration**, a message in green font will let them know their registration has been completed and that they can click the link to login to AlaFile.

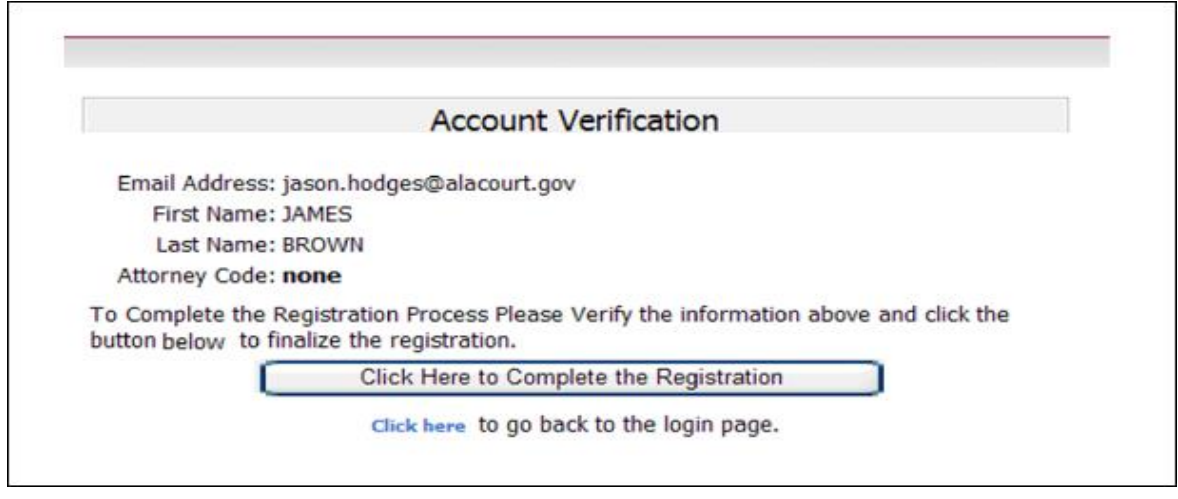

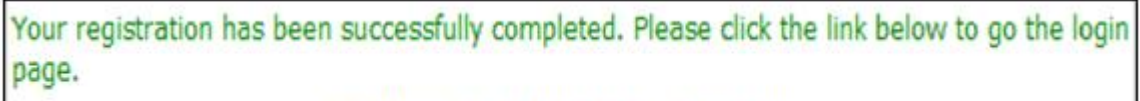

Click here to go back to the login page.

Pro Se filers can eFile new complaints once they are able to login to AlaFile. However, if they wish to eFile in an existing case they will need to contact the Circuit Clerk 's office and ask that they be associated with the existing case. They would provide the case number(s) to the Circuit Clerk.

**NOTE:** This option is not available in the JU Division at this time.

## ASSOCIATING A PRO SE FILER WITH AN EXISTING CASE

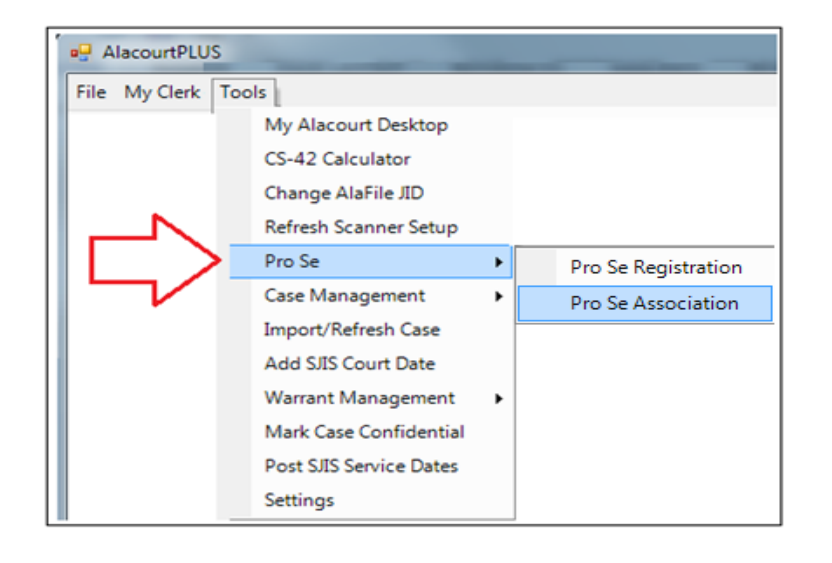

- 1. Login to AlacourtPlus.
- 2. From the top menu bar click on Tools > Pro Se > Pro Se Association.
- 3. From the Pro Se Association tab enter the First and Last Name of the Pro Se filer then click Search.
- 4. There is a Verification ID number and a Driver's License number option to search by if you cannot locate the Pro Se filer by their name.
- 5. If they have successfully registered their name will display on the center right of the screen.
- 6. Double click on their name or information that displays.
- 7. Enter the Case number and then click on the Lookup button.
- 8. The parties for that case should display in the Party List box.
- 9. Select the Pro Se from the Party List and then click the Add Case button.
- 10. This completes the Pro Se Association step.
- 11. Complete these steps for all cases that the Pro See needs to be associated with.

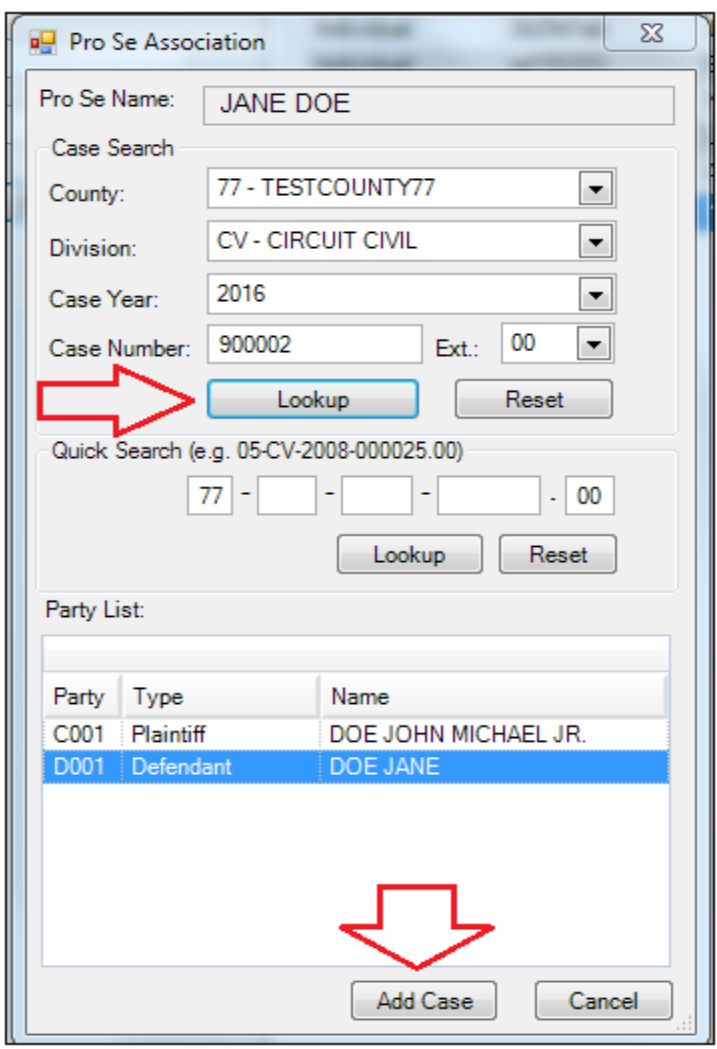